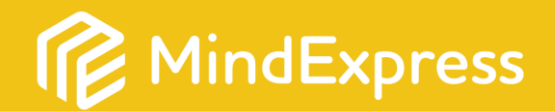

Gentile cliente, la ringraziamo di aver acquistatoMind Express 5. Questo è il numero di serie di MindExpress:

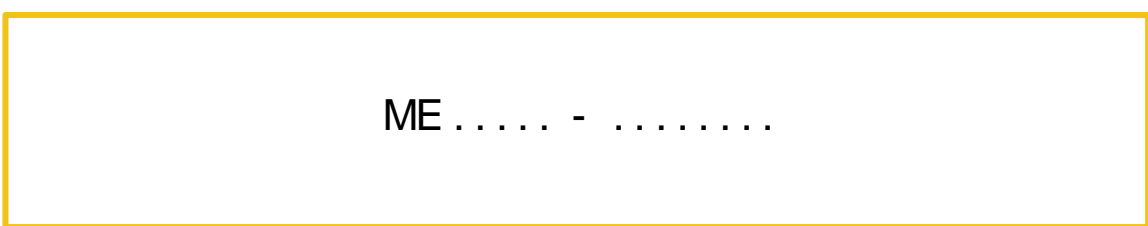

La preghiamo di conservare il numero di serie in posto sicuro, in modo da poter individuare più facilmente i dati della sua licenza.

Sul retro sono indicati i 3 passaggi per installare Mind Express. Contattateci pure per qualunque domanda e saremo lieti di aiutarvi!

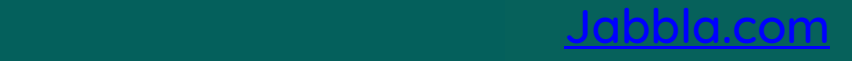

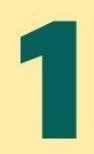

## Registrazione

Procedere alla registrazione con questo numero di serie collegandosi all'indirizzo [https://my.jabbla.com/#/register](https://my.jabbla.com/) e creare un account con nome utente e password.

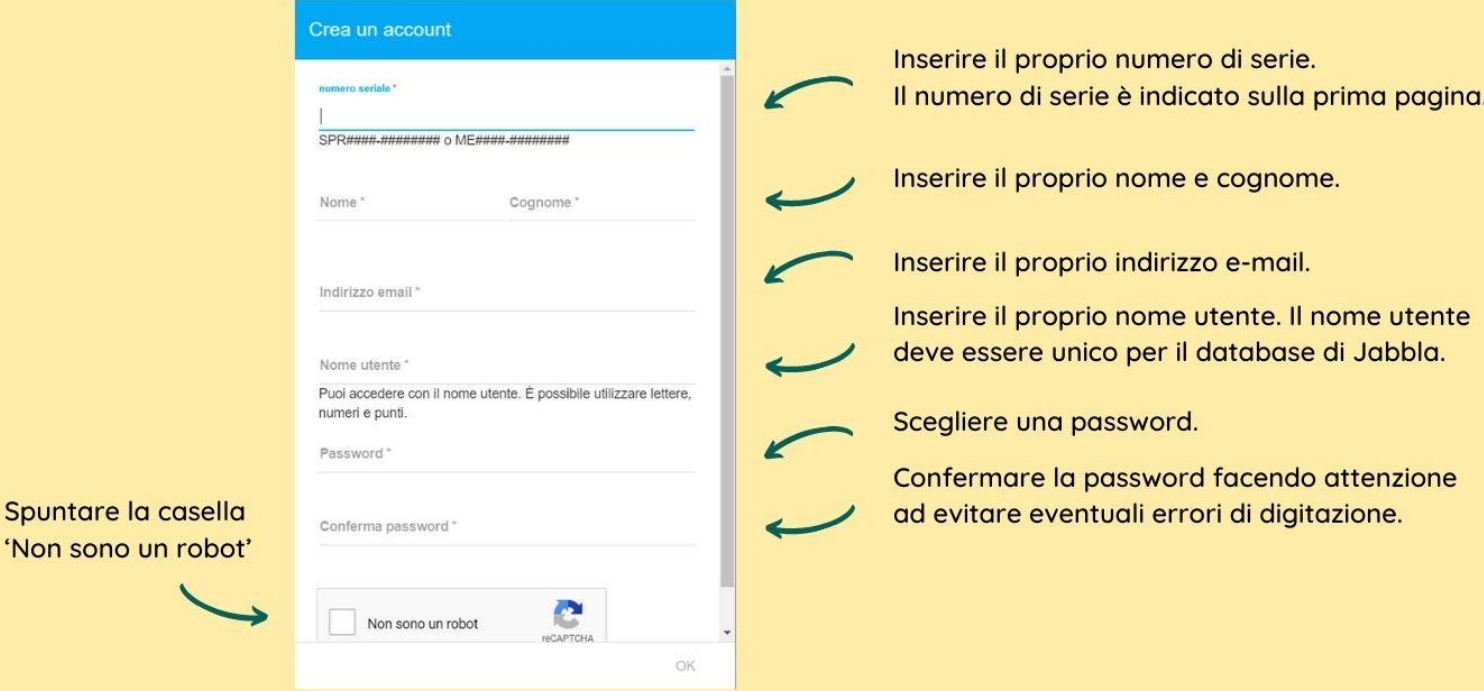

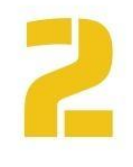

'Non sono un

## Installazione

Scaricare Mind Express 5 all'indirizzo [www.jabbla.com/it/mindexpress](http://www.jabbla.com/it/mindexpress) ed eseguire il programma di installazione seguendo la procedura di installazione guidata. Per attivare Mind Express è necessaria una connessione internet. All'avvio di Mind Express, selezionare 'Attiva'. Inserire il proprio nome utente e la propria password (vedi punto 1).

## Set di pagine a pagamento

Nel caso in cui sia stato acquistato anche un set di pagine a pagamento, va ricordato che questi pacchetti sono collegati al proprio nome utente e alla propria password. È tuttavia necessario importare questi set di pagina in Mind Express 5 da Menu > Importa > Importa dal sito di materiali condivisi.

## Per cominciare

- > Guardare i tutorial disponibili all'indirizzo [www.jabbla.com/en/tutorials](http://www.jabbla.com/en/tutorials).
- > Consultare il manuale al quale si accede direttamente da Mind Express selezionando 'Menu' > 'Aiuto'.

[Jabbla.com](http://www.jabbla.com/)